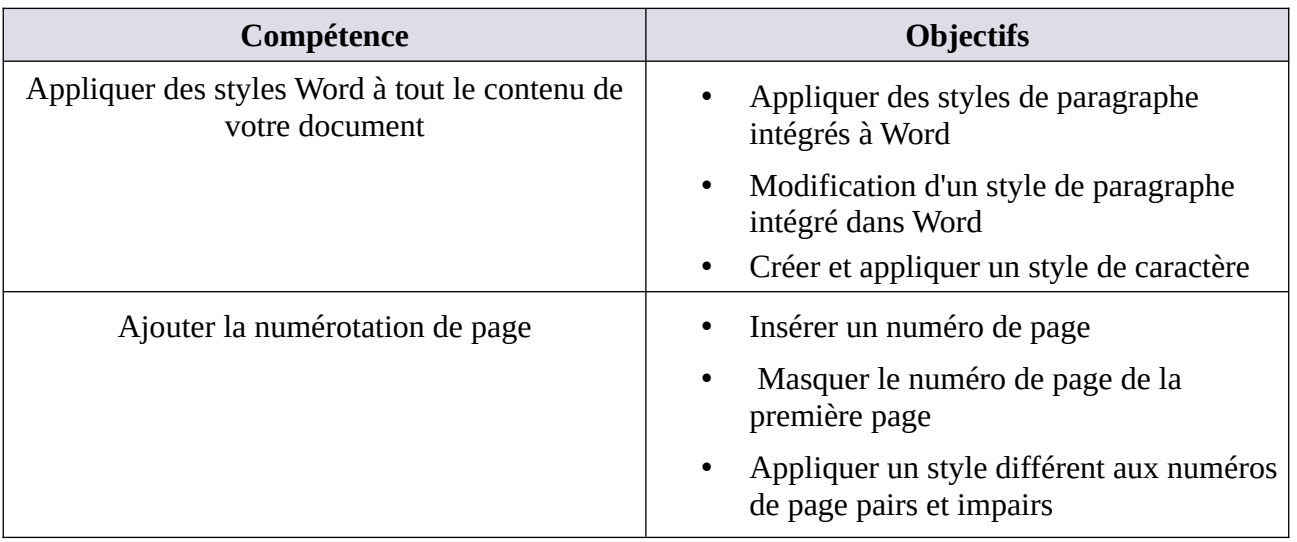

## **MATRICE DE COMPÉTENCES DU TP02**

**En suivant le tuto ci-dessous, reproduisez le document word du projet 2**

# **Tutoriel TP02 PAS À PAS**

## **Appliquer des styles Word à tout le contenu de votre document**

Les styles sont la fonctionnalité la plus importante lors du formatage de documents Microsoft Word et sont faciles à utiliser. Le moyen le plus rapide d'appliquer un style est d'écrire un paragraphe, de placer votre curseur n'importe où dans le paragraphe et de cliquer sur le style approprié figurant sur le ruban **Accueil** (c.-à-d. Appliquer le style Normal au texte, le style Titre1 à votre chapitre ou entêtes principaux, Titre 2 et styles suivants pour les titres de sous-section, style de liste pour un élément de liste, etc.).

La plupart des utilisateurs de Word maîtriseront l'utilisation de styles pour les titres, mais de nombreux utilisateurs n'appliquent pas de styles à un autre contenu. Toutefois, Word requiert que tout le contenu de votre document ait un style. Ainsi, même si vous n'appliquez pas de style, Word appliquera le style par défaut, Normal, à tout le contenu. En n'appliquant pas votre propre style à votre contenu, vous manquez d'un excellent outil qui peut être utilisé pour automatiser votre mise en page.

Les styles sont l'outil le plus important pour créer du contenu redistribuable et formater votre document. Il est donc essentiel que vous appliquiez un style à tous les textes, puces, citations ou autres contenus de votre document.

### **Avantages de l'utilisation des styles :**

- Le premier avantage évident de l'application de styles de titre à tous vos titres est que, lorsque vous insérez une table des matières, celle-ci inclut tous les titres et sous-titres. La table des matières sera également mise à jour automatiquement chaque fois que vous apportez une modification à vos titres.
- Le deuxième avantage est que vous pouvez automatiser le comportement de vos paragraphes stylisés dans le document. Les styles Word fournis sur le ruban **Accueil** sont basiques et vous permettront de commencer à appliquer des styles pour du texte, des citations, des listes à puces, du texte encadré, des légendes ou des notes. Même si vous n'aimez pas ces styles au départ, vous pouvez facilement les changer en un style que vous aimez.

#### *Espacement :*

Il y a un autre aspect à ce principe. Vous devez également supprimer les lignes vides que vous avez insérées dans votre document pour créer des espaces. Ces lignes vierges empêcheront le principe de créer un contenu redéfinissable de fonctionner correctement et devraient être supprimées. Au lieu de cela, vous devez créer un espace blanc automatisé en définissant des espaces avant et après les paragraphes lorsque vous formatez votre style. En résumé, la méthode de mise en forme simple repose essentiellement sur le fait que vous savez utiliser les styles dans MS Word. Ce n'est pas difficile à apprendre.

Lorsque vous souhaitez formater du texte dans Microsoft Word, vous pouvez le faire manuellement, en sélectionnant police, taille, couleur, alignement et autres attributs, mais il vous sera souvent plus facile d'appliquer la mise en forme avec les styles de document Word.

Qu'est-ce que le formatage de document Word avec des styles ? Un style est un mélange de formatage Word que vous pouvez appliquer plusieurs fois, comme de la peinture. Vous pouvez utiliser et modifier les styles intégrés de Word, mais vous pouvez également créer les vôtres.

Dans la plupart des cas, les styles de document Word fonctionnent de la même manière dans les éditions Windows et Mac.

## **Comment appliquer des styles de paragraphe intégrés à Word**

Word a deux types de base de styles de mise en forme de document Word :

- Styles de paragraphe : Ils s'appliquent à un minimum d'un paragraphe entier et contiennent une mise en forme de paragraphe (alignement, mise en retrait, etc.) et une mise en forme de caractère (police, couleur, etc.).
- Styles de caractère : Ils peuvent s'appliquer à une lettre et ne contenir que la mise en forme de caractères.

Avant d'appliquer un style de document Word, accédez à l'onglet **Affichage** et activez le **volet de navigation**. Cela affichera les styles de titre intégrés pour la navigation dans le document.

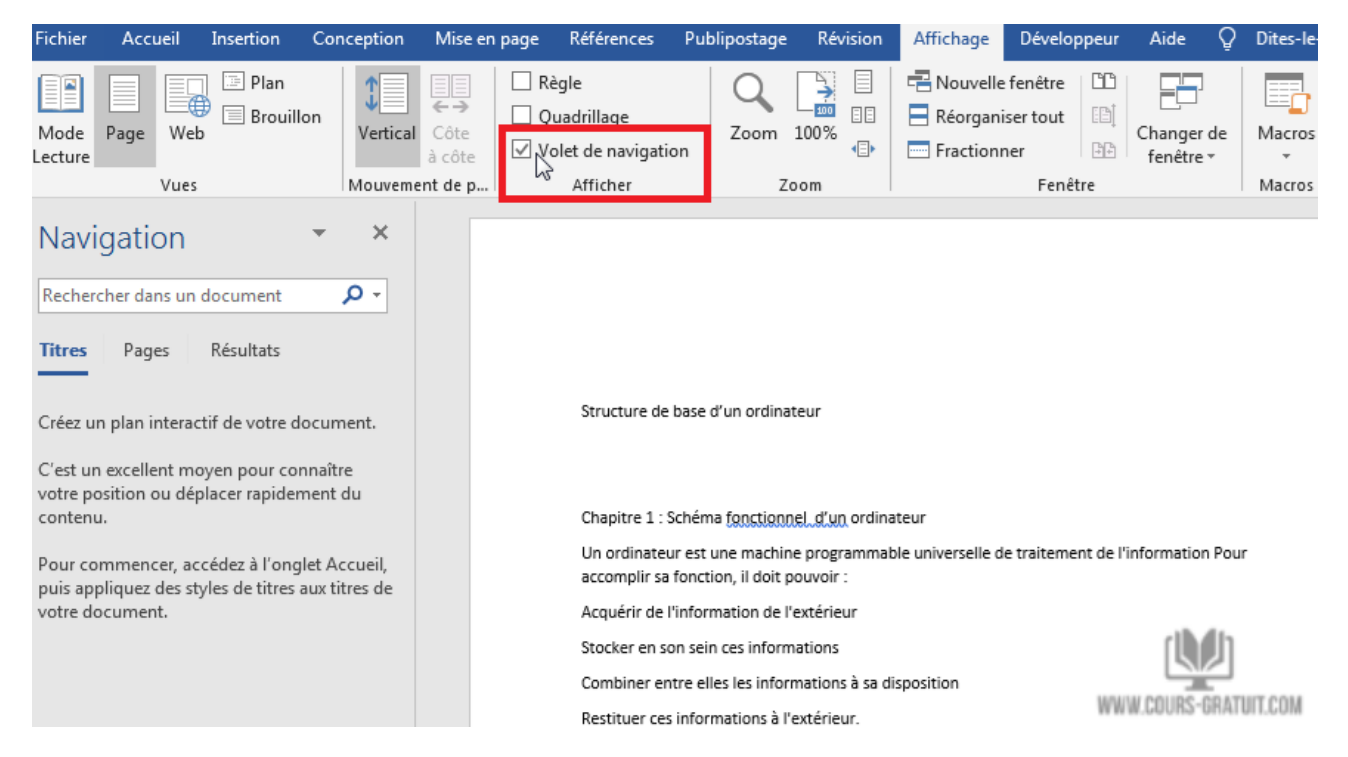

Retournez à l'onglet **Accueil** et remarquez la section **Style** à droite. (Si la fenêtre est étroite, la section ne sera plus qu'une icône.) Cliquez à l'intérieur du titre du document, il n'est pas nécessaire de sélectionner quoi que ce soit. Passez le pointeur de la souris sur certains styles pour en afficher un aperçu, puis cliquez sur le style de titre pour l'appliquer.

#### Université Sétif 02 **Informatique** de la proposition de la proposition de la proposition de la proposition de la p

#### Département de langue française

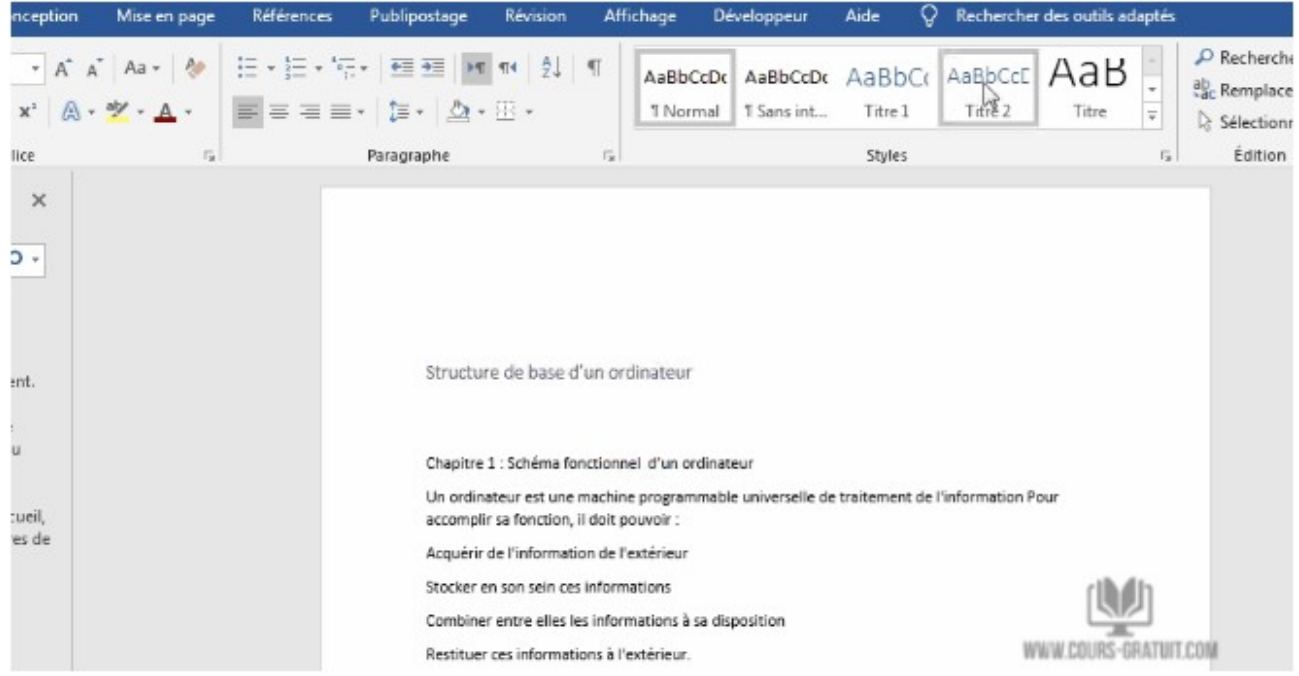

Le style de titre ne s'affiche pas dans le volet de navigation, mais les styles de titre sont imbriqués sous celui-ci.

Cliquez à l'intérieur du premier titre juste en dessous du titre, puis cliquez sur **Titre 1** dans la zone Style. Non seulement le texte est formaté, mais il apparaît dans le **volet de navigation**. Vous pouvez également utiliser le raccourci clavier : Ctrl-Alt-1 (Windows)

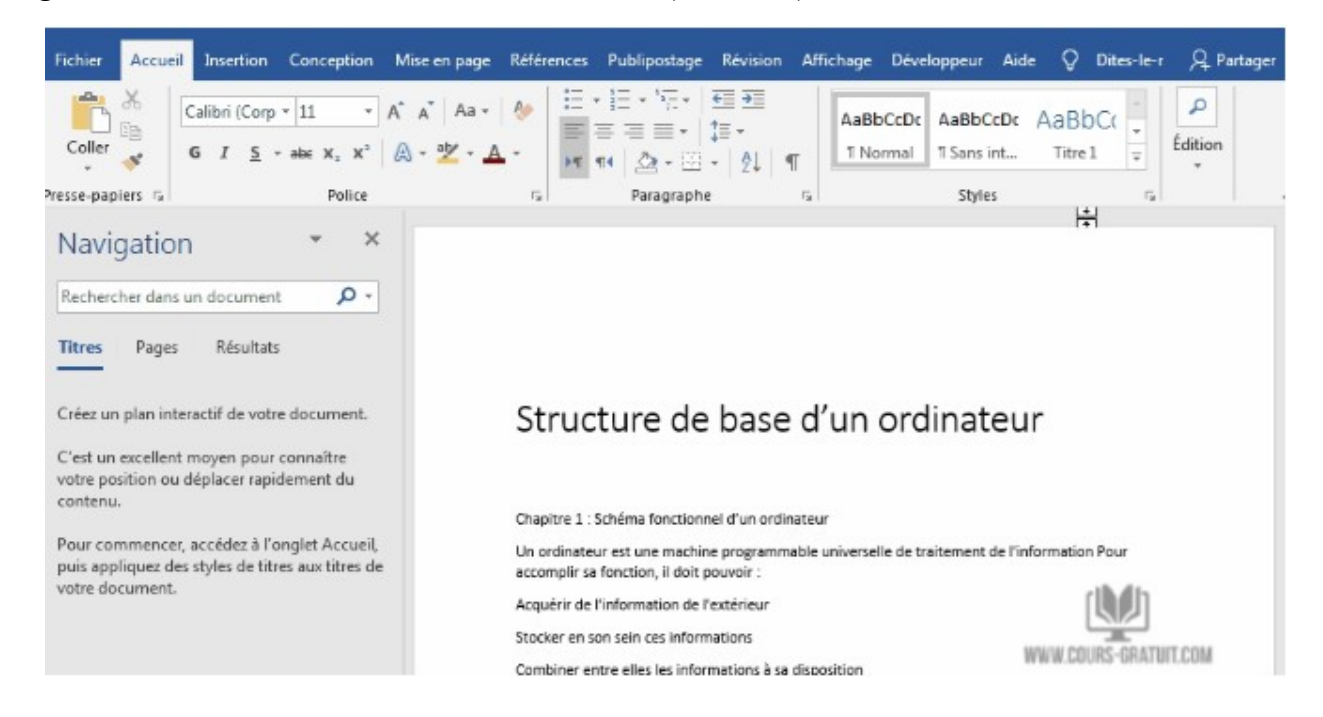

Faites défiler le document et appliquez le style **Titre1** aux autres titres de premier niveau.

En suite commencez à appliquer le **Titre 2** aux sous-titres.

## **Modification d'un style de paragraphe intégré dans Word**

C'est là que l'avantage d'utiliser des styles pour la mise en forme de documents dans Word entre en jeu. Pour modifier la mise en forme de tout le texte mis en forme en **Titre1**, il n'est pas nécessaire de sélectionner chaque ligne de texte et d'appliquer la mise en forme Word individuellement. Le moyen le plus simple est de reformater l'un d'eux, puis de l'utiliser pour mettre à jour le style. Cela modifiera tous les autres titres marqués en **Titre1**.

- 1. Sélectionnez-en un et changez la police, la taille et la couleur selon ce que vous voulez, comme dans la capture ci-dessous.
- 2. Dans la section **Style**, cliquez avec le bouton droit de la souris sur « **Titre 1** » et, dans le menu contextuel, sélectionnez « **Mettre à jour le titre 1 pour correspondre la sélection** ».
- 3. Maintenant, faites défiler le document pour voir les autres éléments ou cliquez simplement sur eux dans le volet de navigation. Ils ont tous le formatage Word mis à jour.

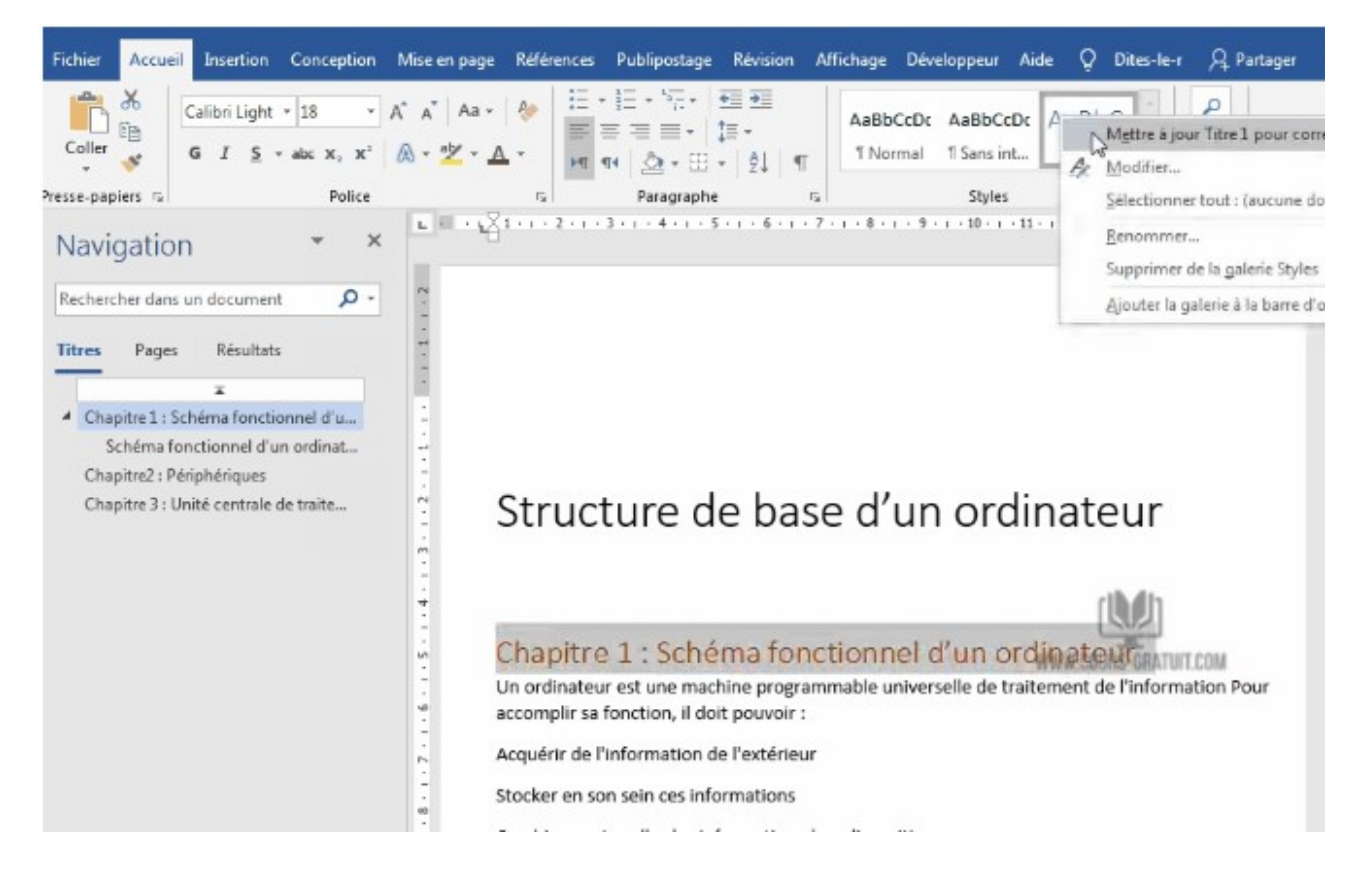

Si vous souhaitez vous exercer à nouveau, mettez à jour le style **Titre 2**.

## **Comment créer et appliquer un style de caractère dans Word**

Si vous souhaitez mettre en forme du texte récurrent dans un paragraphe, utilisez un style de caractère. Vous pouvez le faire avec le panneau **Styles**.

Dans ce document, il y a deux images, intitulées "**Figure** 1 "et" **Figure** 2 ". Nous allons formater uniquement ces étiquettes. Sélectionnez « **Figure 1** » et mettez-le en italique gras. Laissez le texte sélectionné et sous Windows, cliquez sur la flèche vers le bas située dans le coin inférieur droit de la section Styles pour afficher le panneau **Styles**. Dans le coin inférieur gauche du panneau, cliquez sur le bouton « **Nouveau style** ».

Dans la boîte de dialogue **Nouveau style**, attribuez-lui le nom de **Figure**, définissez le type de style sur **Caractère**, puis cliquez sur **OK**.

Le nom du style est maintenant répertorié dans le panneau et dans la section **Styles** du ruban. Notez qu'il a une icône « a », indiquant qu'il s'agit d'un style de caractère.

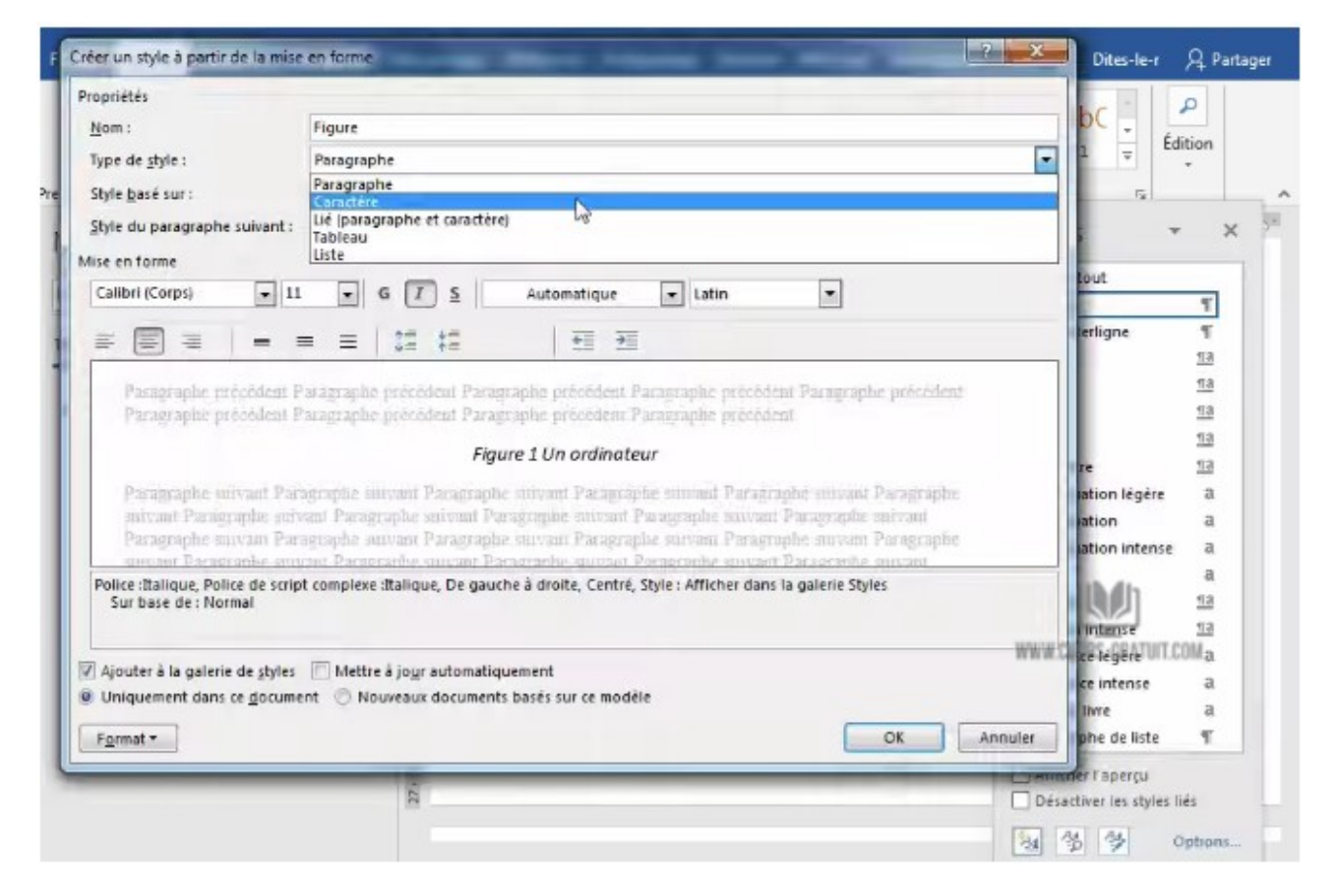

**Appliquez-le** : Faites défiler vers le bas, puis appliquez le style à "**Figure** 2" en cliquant sur le nom du style de figure dans le panneau ou le ruban pour l'appliquer.

# **Comment ajouter la numérotation de page**

Les numéros de page sont généralement appliqués à un document à l'aide des options disponibles dans l'onglet "**Insertion**". Il vous donne la possibilité de choisir la disposition du numéro de page sur le pied de page ou l'en-tête de la page, entre autres.

## **Comment insérer un numéro de page**

La numérotation des pages est une partie essentielle de tout document Word. Suivez les étapes indiquées pour ajouter des numéros de page dans un document Word.

1. Cliquez sur l'onglet « **Insertion** » en haut. Cliquez ensuite sur « **Numéro de page** » dans le groupe « **En-tête et pied de page** », puis sélectionnez le format et l'emplacement de la page. Je choisis dans cet exemple **Haut de page** > **Cercle**.

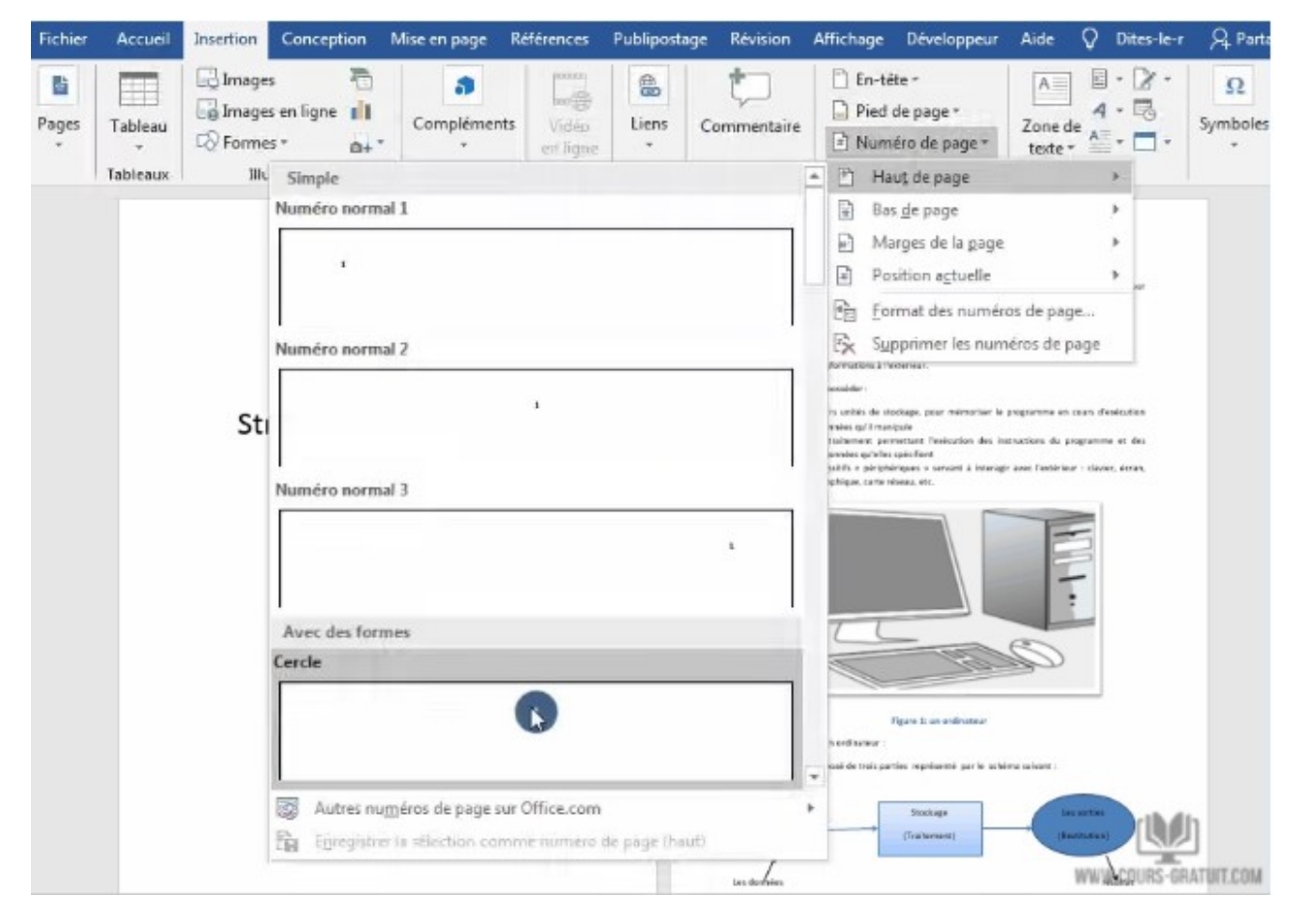

Les numéros de page seront ajoutés automatiquement à la zone d'en-tête de chaque page avec le style sélectionné appliqué. Votre curseur se trouve dans l'en-tête. Pour quitter le mode de configuration d'en-tête de page et de pied de page, appuyez simplement sur la touche Échap du clavier. Vous pouvez cliquer sur le bouton **«Fermer l'en-tête et le pied de page»** en haut, ou même double-cliquer en dehors de la zone d'en-tête / de pied de page pour sortir du mode édition.

Université Sétif 02 **Informatique** Département de langue française

#### Université Sétif 02 **Informatique**

#### Département de langue française

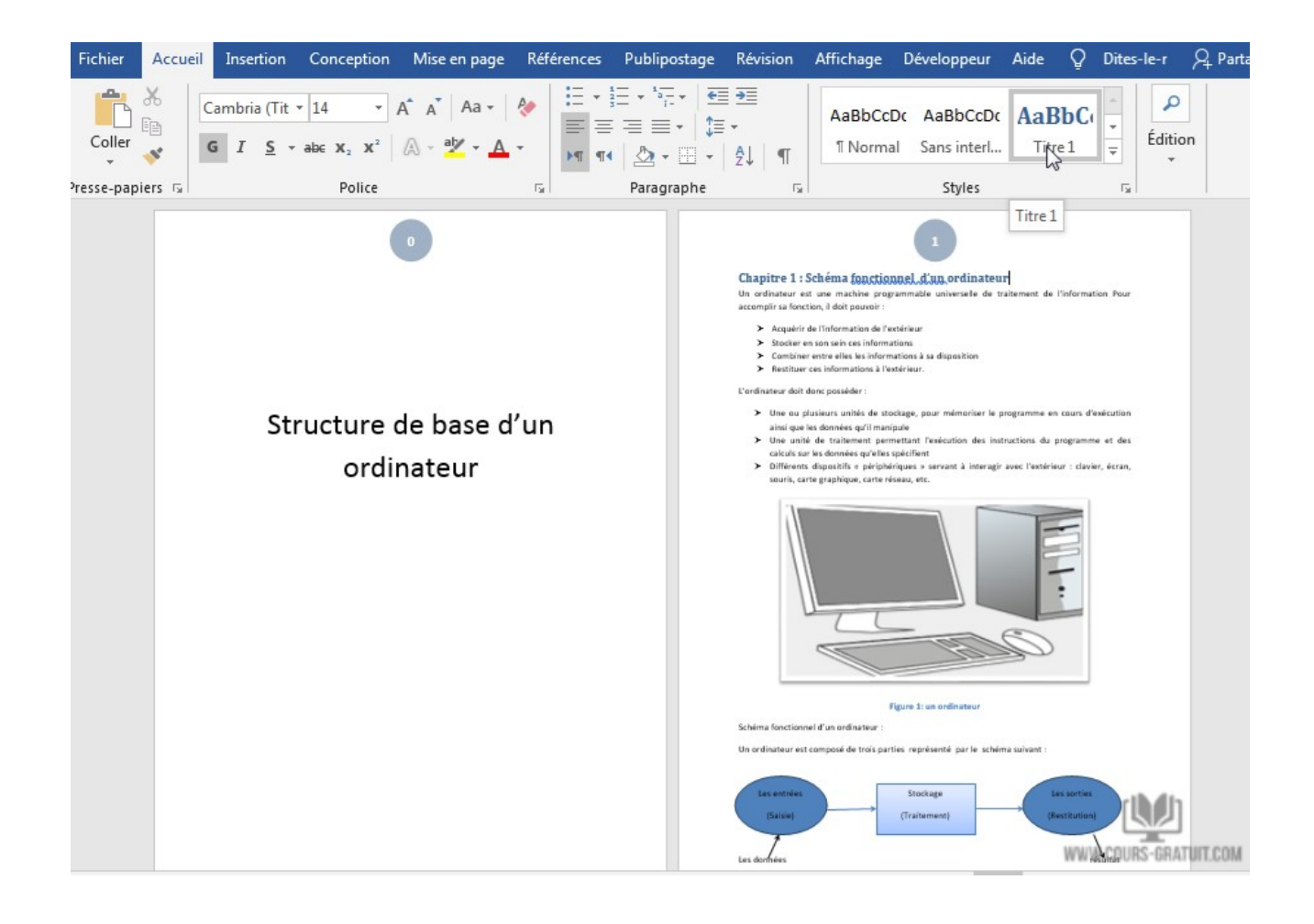

## **Masquer le numéro de page de la première page dans MS Word**

Habituellement, la première page du document est constituée des pages de titre. Pour le titre du document, vous pouvez masquer le numéro de page de la première page. Si vous voulez faire cela, suivez ces étapes :

- 1. Assurez-vous que vous avez déjà inséré les numéros de pages dans votre document en suivant les étapes ci-dessus.
- 2. Double-cliquez sur l'en-tête ou le pied de page où vous avez ajouté des numéros de page pour voir les options de conception.
- 3. Maintenant, cochez la case d'option « **Première page différente** ». Vous verrez que la première page est différente du reste du document.

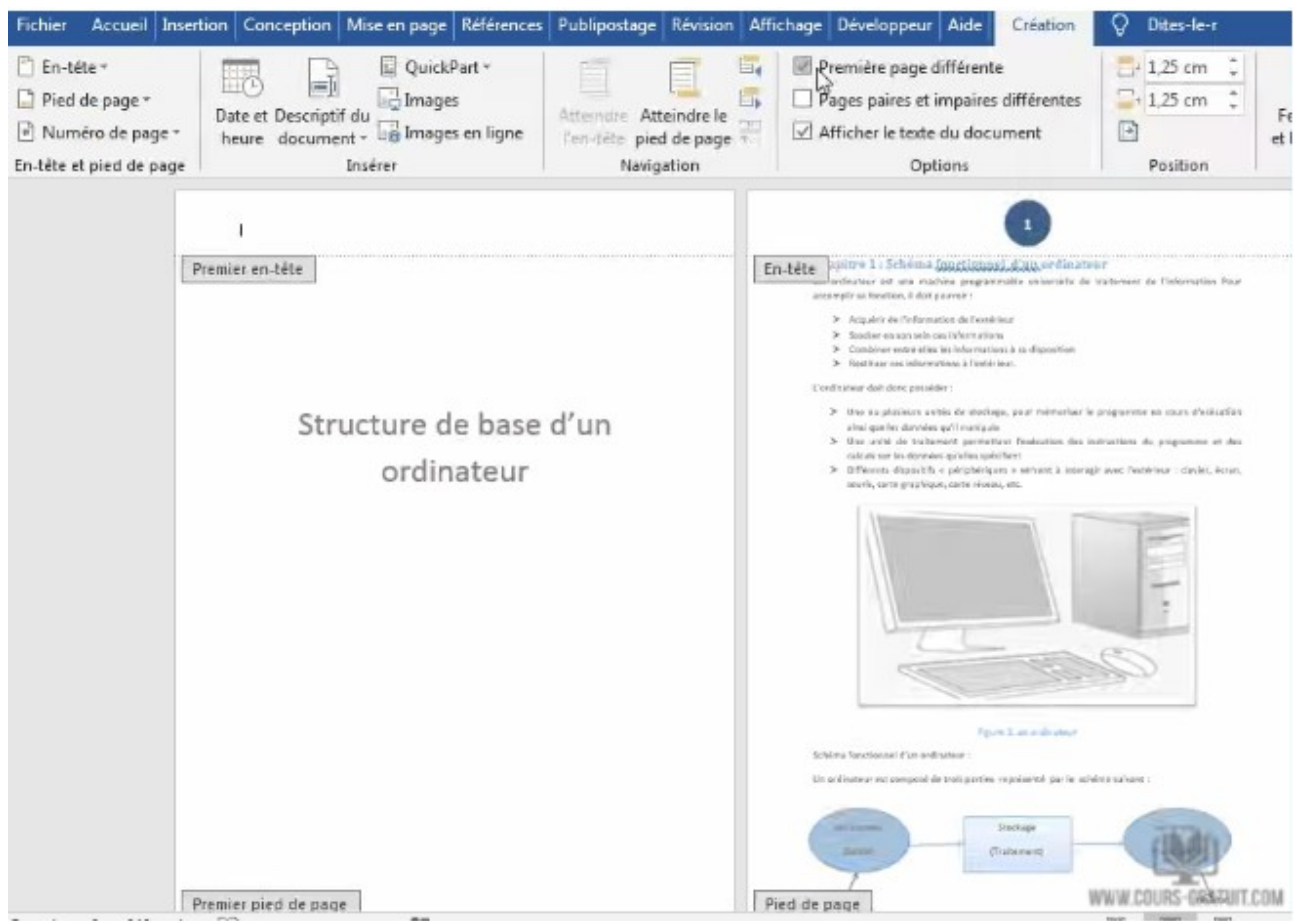

## **Appliquer un style différent aux numéros de page pairs et impairs dans Word**

S'il est nécessaire de distinguer les pages paires et les pages impairs, cette option est pratique.

#### Département de langue française

- 1. Lorsque vous modifiez l'en-tête ou le pied de page, cochez la case « **pages paires et impaires Différentes** » sous l'onglet « **Création** ».
- 2. Supposons que nous voulions ajouter des numéros de page dans le pied de page sur toutes les pages à numéro pair. Cliquez à l'intérieur du pied de page sur n'importe quelle page de numéro pair, puis sélectionnez « **Numéro de page** » > « **Bas de page** », puis sélectionnez un style dans la liste.

Ici vous pouvez voir les résultats.

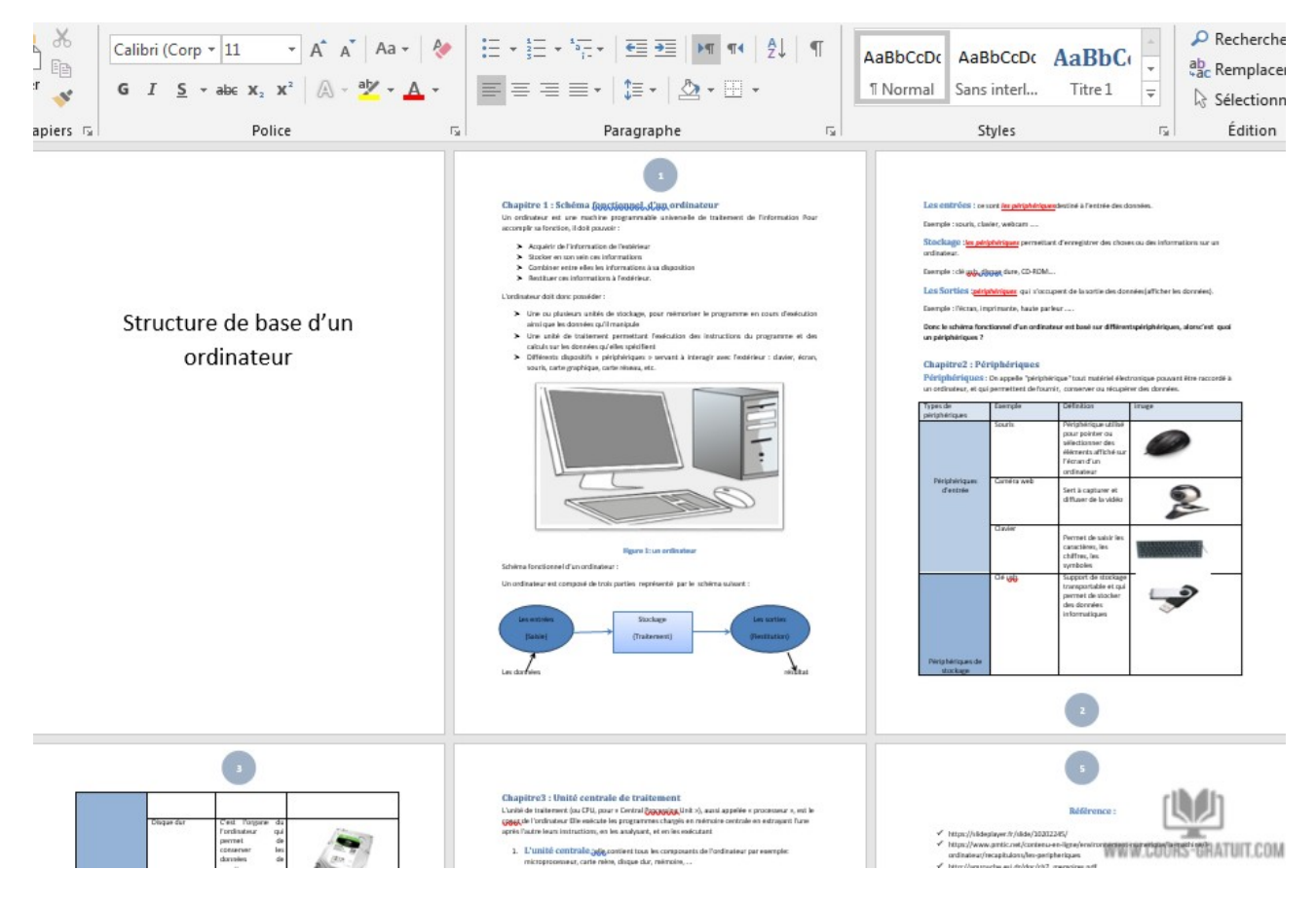

# **Projet 2 : Rédaction d'une lettre commerciale**

Vous travaillez pour une entreprise commerciale (Condor par exemple). et vous devez envoyer une lettre de relance concernant des devis. Créez la lettre suivante :

- (1) Ouvrez MS Word et créez un nouvau document
- (2) Créez 3 pages numérotéss:

*La premiére page* c'est la page de titre, elle contient : [Nom de l'entreprise], [Adresse], À l'attention de Monsieur [Nom et Prénom du destinataire], [Adresse], [Référence du devis, exemple: 08102022], À [lieu], le [date]. **Masquez le numéro de cette page**.

*La dexiéme page* contien le corps de la lettre. Saisissez le texte suivant:

**Objectif : Réponse à votre demande de devis**

Appliquer le style intégré *[Titre1]* , et modifier le: *Gras, Rouge, Police 16*

Ce fut un plaisir de vous avoir rencontré la semaine dernière pour discuter des devis pour les composants que vous avez demandés. Comme convenu, le cahier des charges vous sera fourni une fois que nous aurons reçu votre approbation finale.

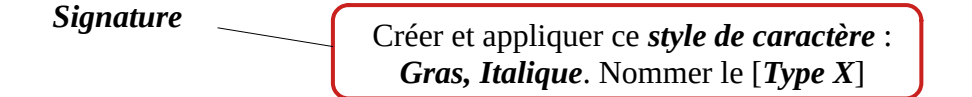

- (3) Créez *une troisième page* vide
- (4) Appliquez un style différent aux **numéros de page pairs et impairs** (page 2 et page 3).